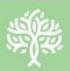

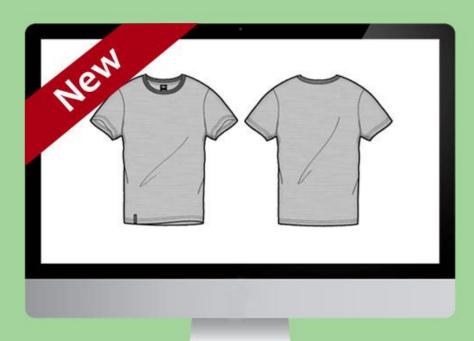

**Products Image Labeler** 

# Purpletree Product Image Labeler

#### **Installation**

- Login to admin panel.
- Go to Extensions > Installer.
- Upload the extension file with name ending with ".ocmod.zip".

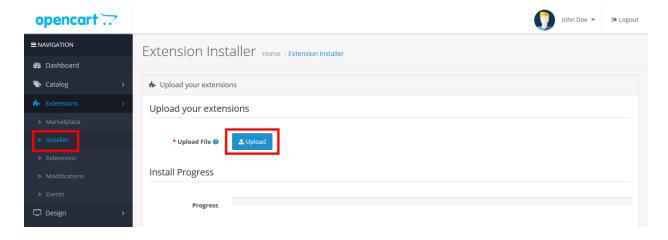

- Go to Extensions > Modification.
- You will see new Modification Named as "Purpletree Product Image Labeler for OpenCart 3.x".
- Click on Refresh Button on top right.

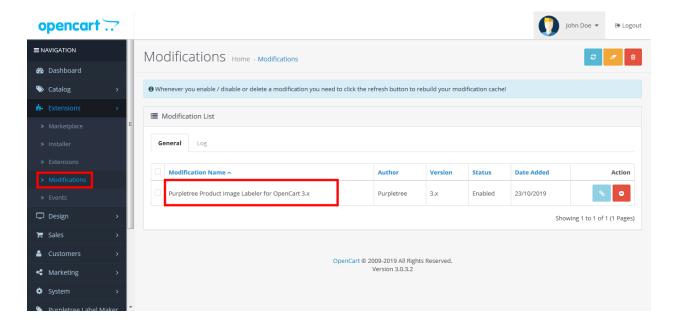

- Set User group permissions for admin. Go to System > Users > User Groups.
- Tick Mark following in Access Permission and Modify Permission
  - extension/purpletree\_label\_maker/label
  - extension/module/purpletree\_label\_maker
- Save Changes.

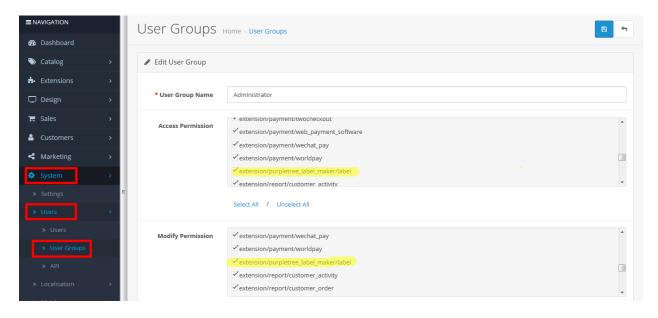

- Go to Extensions > Extensions.
- From choose the extension type, select Modules from Dropdown.
- Find Purpletree Product Image Labeler, Install it and click on edit button.
- Select Status as "Enabled".
- Click on get License and Enter License key for the extension.

Usually license key is automatically sent sometime after purchase, on the email id of the extension purchaser. If you still haven't received it, please open a ticket with us from <a href="https://helpdesk.purpletreesoftware.com">https://helpdesk.purpletreesoftware.com</a>.

Or

Click on "Get License" button. Enter your Order ID which was generated when you placed an order for our extension and "Email ID". Click on Submit Button and your license key will be filled on License key field.

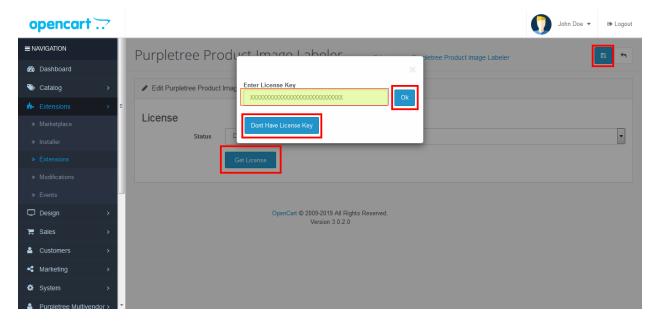

- Now click on save button for successfully enabled extension.
- After successfully installed Purpletree Label Maker Menu show on admin side left menu list.

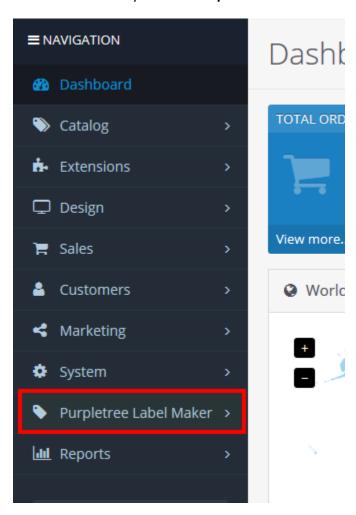

## **Create Label Image**

Admin can Create Label Images which admin can use for apply on product image.

• For create new Label Go to >Purpletree Label Maker > Manage Labels > Click on add label button.

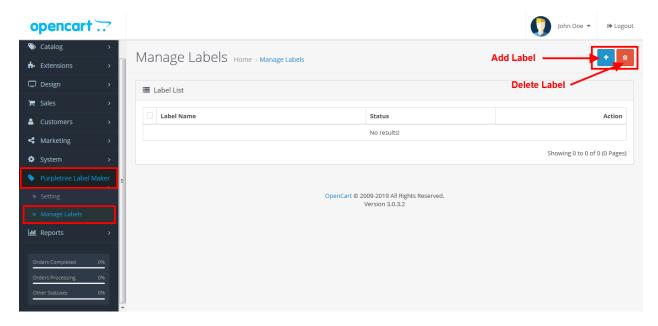

 After click on Add Label button you will reach on Add Label form page. Here you can create different type label like Badge, Circle Badge, Corner Ribbon and Normal Ribbon.

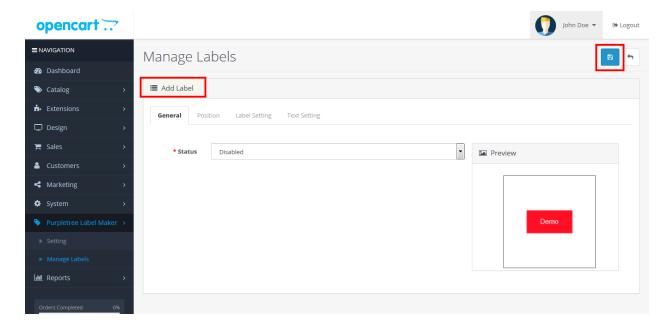

- First of all you can enable Label Status.
- After that click on Position Tab, here you can select Label Type, Label Position and you can also customize Label Width, Height, Top, Left etc.

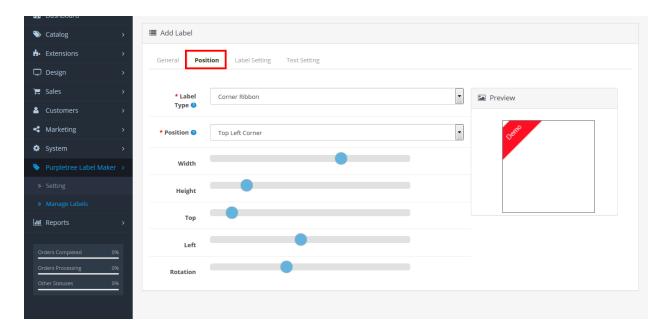

## o Label type

On click Label type Drop-down list you can select different type of label like Badge, Circle Badge, Corner Ribbon and Normal Ribbon.

### **Badge**

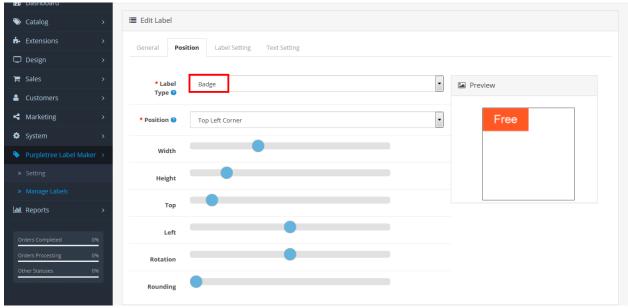

**Circle Badge** 

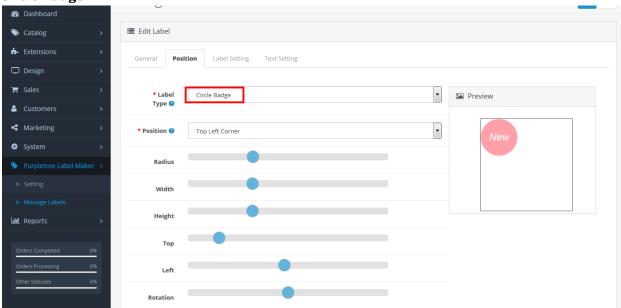

#### **Corner Ribbon**

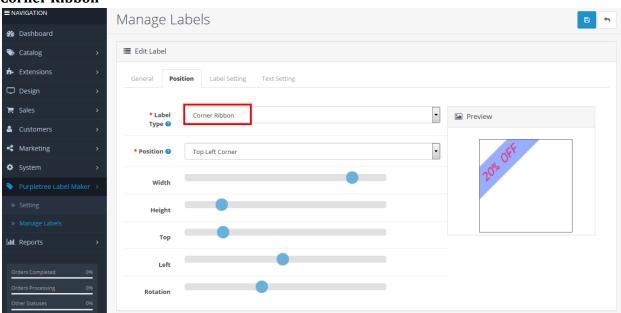

#### **Normal Ribbon**

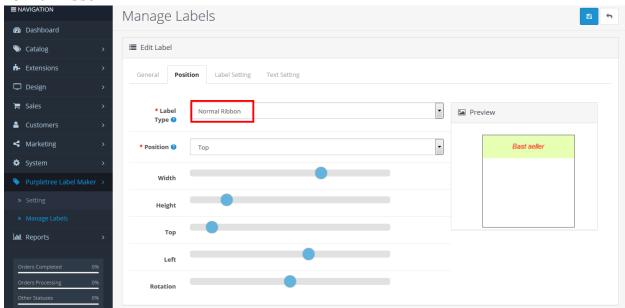

#### Position

On click on Position Drop-down list you can select Selected Label position like Top, Bottom, Left, Right, Top Left Corner, Top Right Corner, Bottom Left Corner and Bottom Right Corner.

#### Radius

Radius seekBar show only when Label type is Circle Badge. Radius SeekBar is use for increase and decrease Circle Badge Radius.

#### Width

Width SeekBar is use for increase and decrease Label width.

#### Height

Height SeekBar is use for increase and decrease Label height.

#### o Top

Top SeekBar is use for adjust top position of Label.

#### o Left

Left SeekBar is use for adjust left position of Label.

#### o Rotation

Rotation SeekBar is use for Rotate Label 0° to 360°

#### Rounding

Rounding SeekBar only show when Label type is Badge is selected. Rounding seekBar is use for Label's corner rounding.

There after click on Label setting tab. Here you can change Label background color and set Label

#### Opacity.

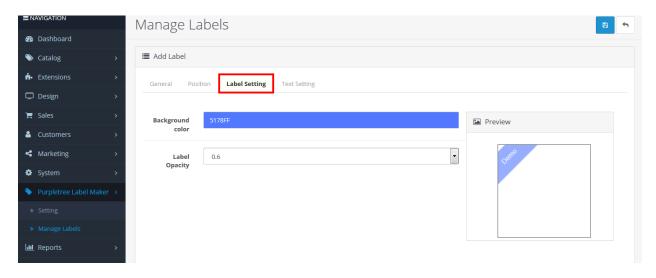

#### Background

On the click on Background text box color picker is open , with the help of mouse , you can select Label background color, after release mouse control, Label Background color is change.

#### Label Opacity

Click on Label Opacity drop-down, you can change Label Opacity

• After that click on Text setting Tab, here you can set change Label Name, change Label color, change Label font, change Label text position, change Label text font size and change label text style like Bold, Italicize and Underline.

#### Label Name

Here you can enter/change Label name.

#### o Text color

On the click on Text color text box color picker is open, with the help of mouse, you can select Label text color, after release mouse control, Label text color is change.

#### o Google Font Name

Google Font Name drop-down is use for change label text font .by using this drop-down you change different type of font.

#### o Text Position

Text position drop-down is use for change Label text position like Left, Center and Right.

## o Font Size

Font size SeekBar is use increase and decrease Label text font size.

#### o Font Style

In Font style show three check box like Bold, Italicize and Underline. By using these check box you can change Label Text style.

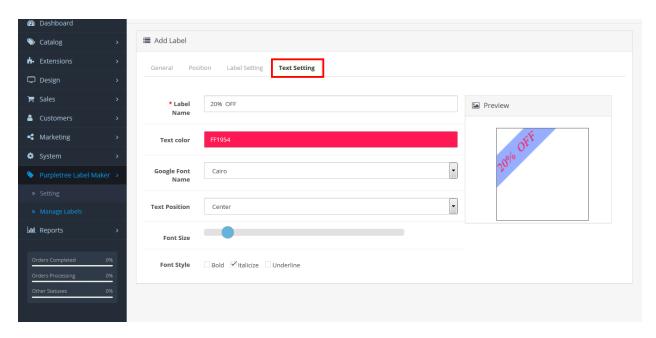

• There after click on save button for save label, after successfully save you will reach on Label list page and success message show top of the page on green bar. All created label show inform on list on this page.

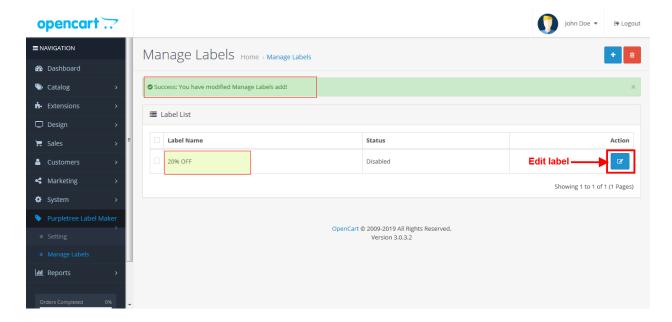

#### **Edit label**

• If you want to edit Labe design and text then you will have to click on edit button after that you will see following page

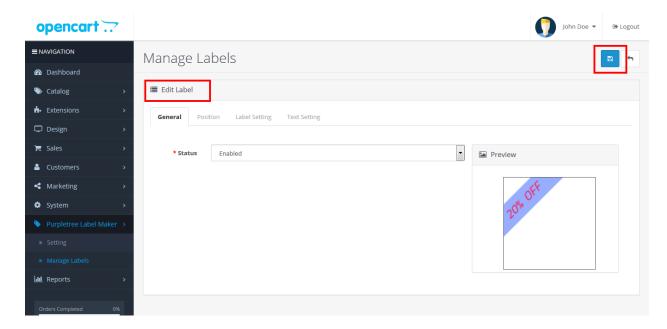

• You can add option and edit other detail.

#### **Delete Label**

• First of all Select Label using check box in Labels list and click on Delete button.

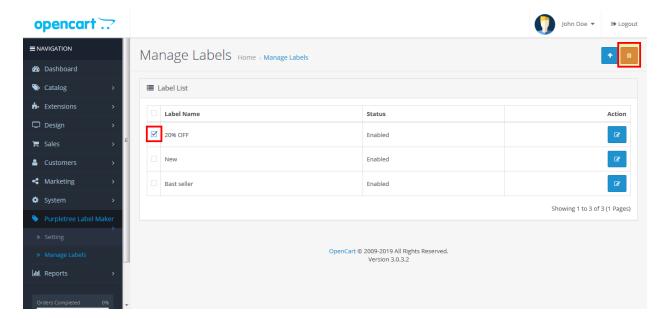

## How admin can apply the label on product image

 To set/apply the label on the product images Go to Admin > Catalog > Products > Click to Edit/ Add button.

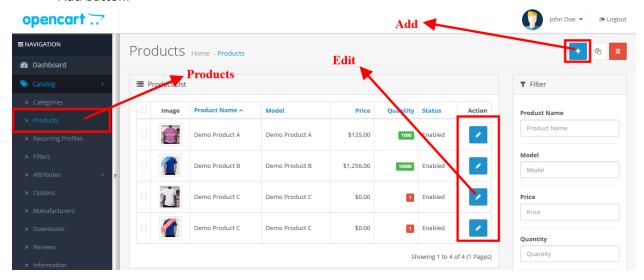

- Then click to Image tab > Select the label from select label dropdown > Then click to blue color apply button after that click to save button then the image label will apply on the product image.
- From here admin can set the labels on the multiple images. For multiple images the processor is same as single image.

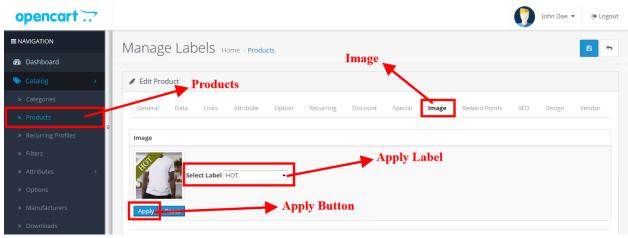

• The product image will visible on front website. Admin can create/apply different types of labels for the product images.

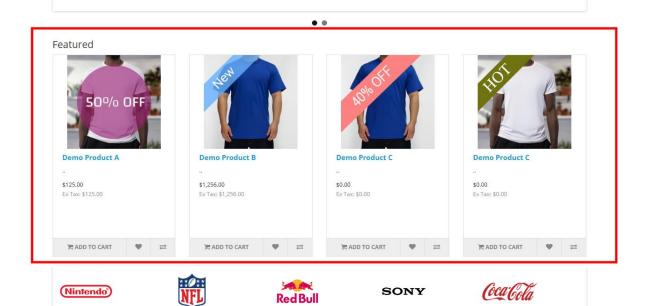

• • • • • • • • •

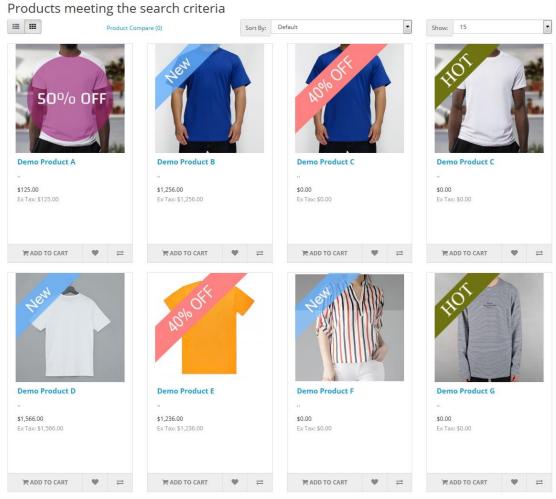

Showing 1 to 8 of 8 (1 Pages)

• Admin can reset the image as like before was visible on the front of the website. To reset the image to original image go to Admin > Catalog > Edit any Product.

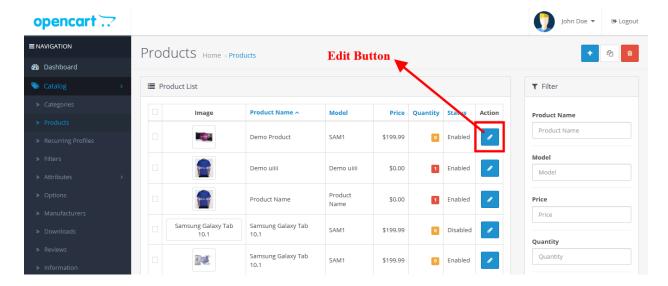

• Then click to image tab >Click to small blue color reset button > Click to save button.

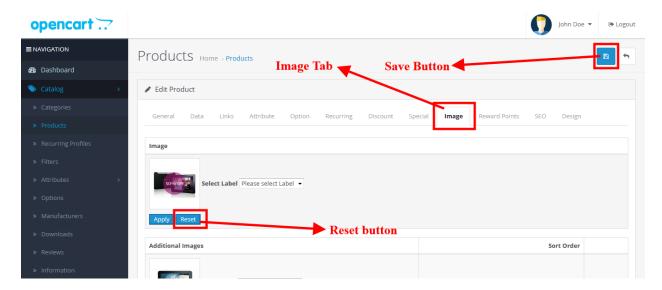

• After doing this process the product image will retrieve to the original as before.

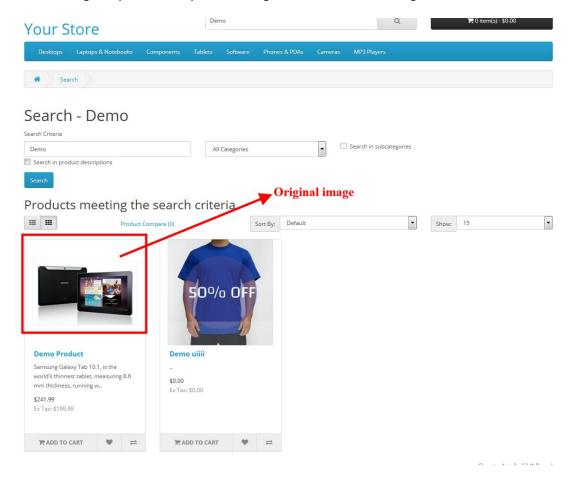

## **Support**

If you face any issue, please raise a ticket on https://helpdesk.purpletreesoftware.com with

- Your order id
- Opencart admin login
- Cpanel or FTP credentials
- Detailed issue description
- Screenshots